# Secure Payment Systems **Secure Payment Systems HYPERCOM OPTIMUM eCHECK INSTRUCTIONS**

## **A. Performing a Sale Transaction**

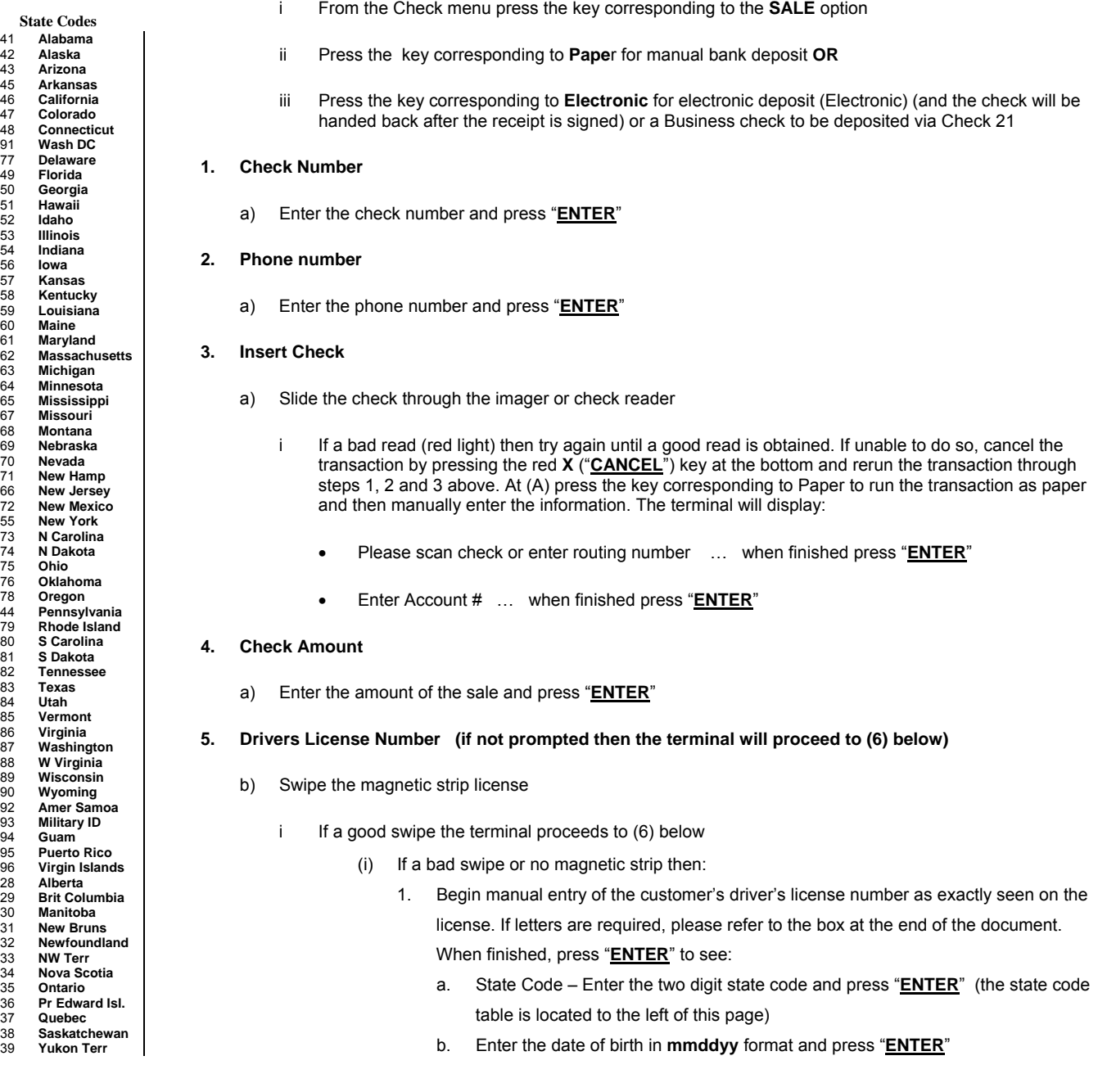

## **6. Terminal Begins Dialing Sequence (Dial Primary, Connecting, Receiving etc.)**

- a) If the terminal displays: **"OKAY NNNN"** the terminal will finish printing the authorization receipt, which the customer must sign to complete the transaction. The terminal will display (c) below
- b) If the terminal displays: **OKAY CNNN"** the terminal will print the Check 21 receipt. The terminal will display (d) below
- c) **Receipt signed? Press keys corresponding to either "Yes" or "No"**. If "**Yes**" selected, the terminal will display: **"<Enter for Cust Rcpt>"**. But if "**No**" is selected at this point, the terminal will display (d) below
- d) **Please Scan Back of Check**. The terminal will prompt to image the reverse (back) of the check. If **"Cancel"** is pressed at this point instead of imaging the back, the terminal will convert the electronic transaction to paper and print a receipt saying **"TAKE PAPER CHECK**".

# Secure Payment Systems **Secure Payment Systems HYPERCOM OPTIMUM eCHECK INSTRUCTIONS**

## **B. Voiding an Echeck or Check 21 Transaction**

- 1. From the Check menu press the key corresponding to the **VOID** option
- 2. Enter the item number, press "**ENTER**" and then type in the amount to void and press "**ENTER**"

#### **C. Miscellaneous Administrative Issues**

- 1. Reprint Receipt (in case there was a printer problem)
	- a) From the check menu, press the key corresponding to **Reprint** and enter the Item Number found on the original copy or bypass by pressing "**ENTER**" to print the last transaction. If original copy not available, a Host Detail Report can be printed from the Balance Inquiry menu and the Item Number can be obtained from that report. Customer Service can also be reached at **(888) 313-7842** to ask for the Item Number of the transaction
- 2. If the terminal displays: "**Call Ctr NN**" (where NN = a two digit number) immediately call the SPS voice authorization center for operator approval. Upon receiving approval:
	- a) Force the authorization into the batch (similar to forcing a credit card transaction), by immediately rerunning the transaction just like the original transaction (do not delay as the customer needs to sign a printed receipt) by selecting the key corresponding to Force Auth from the check menu. When finished, the terminal will display the approval number, print the merchant receipt and go to step 6c.
- 3. If the terminal displays an error response such as: "**Micr/Chk # Error**" or "**DL Error**", "**DOB Error**", "**Phone # Error**", or "**State Code Error**" rerun the transaction from the beginning. If the terminal responds with **"Rerun as Paper"** then rerun the transaction from the beginning do a manual bank deposit

## **D. SPS Batch Close**

1. From the Check menu, press the key corresponding to  $\rightarrow$  to go to the next screen. Press the key corresponding to **Close** and the key corresponding to **"Yes**" to confirm Batch Close.

**If letters are required when using the T4100, press the "Shift" key followed by the letter to be typed** 

**If letters are required when using T4210/4220, press the key which contains the letter to be typed followed by the "Alpha" key until the desired letter appears** 

## **E. Printing a Batch Summary Report and Host Detail Report**

- 1. From the Check menu, press the key corresponding to → to go to the next screen. Press the key corresponding to **Reports**, then the key corresponding to **Batch Summary** and type in the required date in **mmddyy** format (or press "**ENTER**" to print from the current, open batch)
- 2. From the Check menu, press the key corresponding to → to go to the next screen. Press the key corresponding to **Reports**, then the key corresponding to **Host Detail** and type in the required date in **mmddyy** format (or press "**ENTER**" to print from the current, open batch)
- **F. Automatic Image transmission --- The terminal automatically causes images to be transmitted after the batch is settled. Please call the SPS Customer Service line if image upload is unsuccessful.**

#### **G. Manual Image Transmission (in case of failed automatic transmission – if using an imager)**

1. From the check menu press the key corresponding to → to go to the next screen. Press the key corresponding to **Scanner** and press the key corresponding to **Upload** for uploading images, and the key corresponding to **"Yes"** to confirm

#### **Note: Paper-based transactions are not included in terminal reporting/batches**

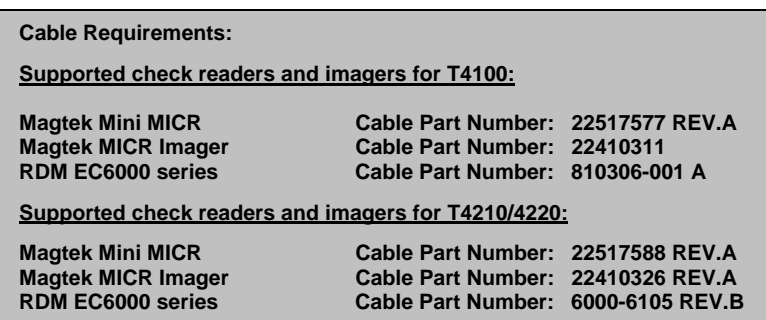